## **Export**

## <span id="page-0-0"></span>Menu "Export" **On this Page:** Use menu **Export** to export data from your **Scheer PAS** Administrat [Menu "Export"](#page-0-0) ion. [Configuring an](#page-0-1)  Θ **Users** [Export](#page-0-1) ≗ Profiles **Related Pages:** д **Roles** • [Import](https://doc.scheer-pas.com/display/BPAASADMIN/Import) [Users](https://doc.scheer-pas.com/display/BPAASADMIN/Users) • [Profiles](https://doc.scheer-pas.com/display/BPAASADMIN/Profiles) Permissions Н [Roles](https://doc.scheer-pas.com/display/BPAASADMIN/Roles) • [Permissions](https://doc.scheer-pas.com/display/BPAASADMIN/Permissions) 這 **Activities**  $\mathfrak{t}_1$ Export  $\uparrow$ Import

Administrators can configure the export according to their specific needs in window **Configure Export**.

The following elements can be included in an export:

- **Users**
- **Profiles**
- **Roles**
- **Permissions**

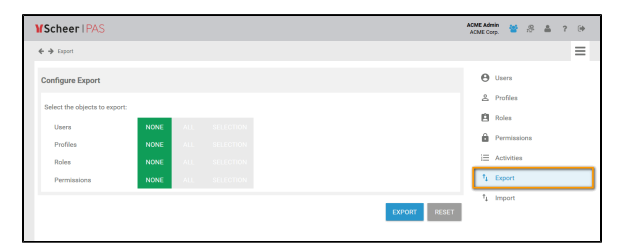

## <span id="page-0-1"></span>Configuring an Export

If you open menu **Export**, no objects are selected. The buttons of all four elements are set to position **NO NE**:

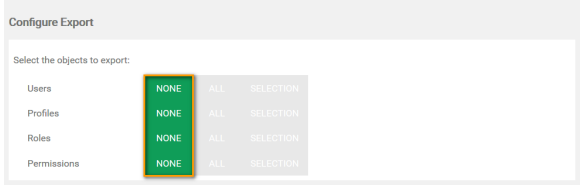

To export all elements, set all four buttons to position **ALL**:

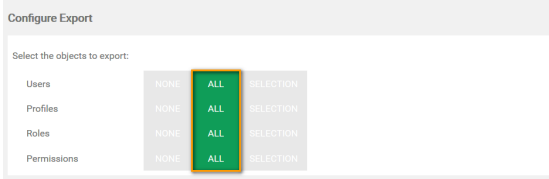

For every element, you can make a separate choice. To select the items of an element, click the corresponding **SELECTION** button:

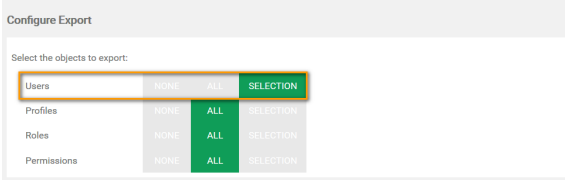

A list of available items opens, our example shows the user list. Use the checkboxes to choose the items you want to include in the export. The chosen items are displayed in the footer of the list:

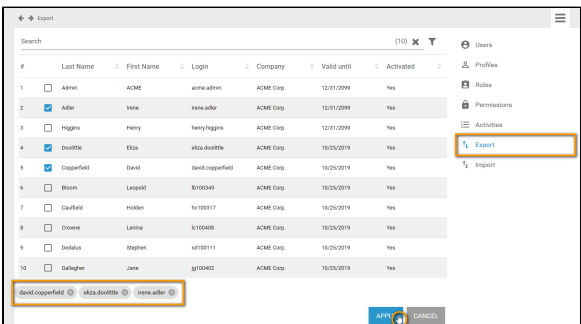

Click **Apply** to save your selection. Using the **Cancel** button discards your choice and closes the list.

If all elements are configured, you can start the **Export** by clicking the Export button:

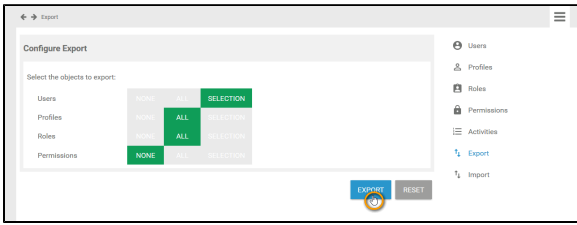

Click **Reset** to reset all configurations to position **NONE**:

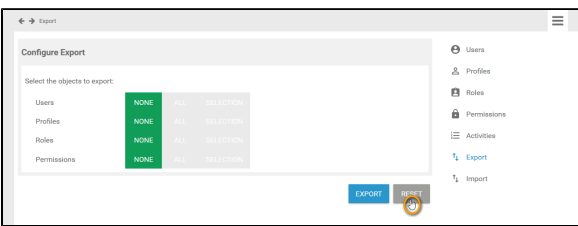

The export creates an Excel file. You can open or save this file. Confirm your choice in the pop-up window:

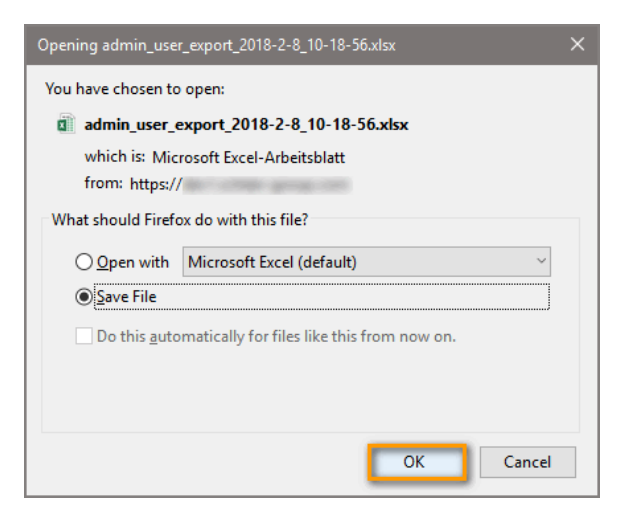

The export file includes all selected elements and items:

For data protection reasons, passwords are not exported with the data. If you want to use an average the to impact user to export file to import users to another system, use the empty column **password** to assign new passwords.

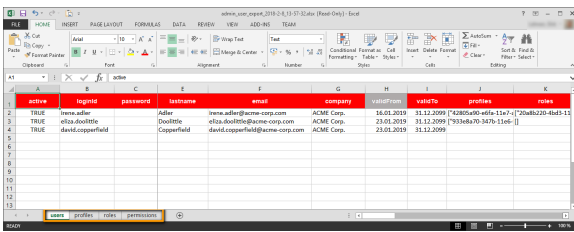

On page [Import](https://doc.scheer-pas.com/display/BPAASADMIN/Import) you can find a preconfigured Excel template to import user data to your **Schee** ⊘ **r PAS** Administration.